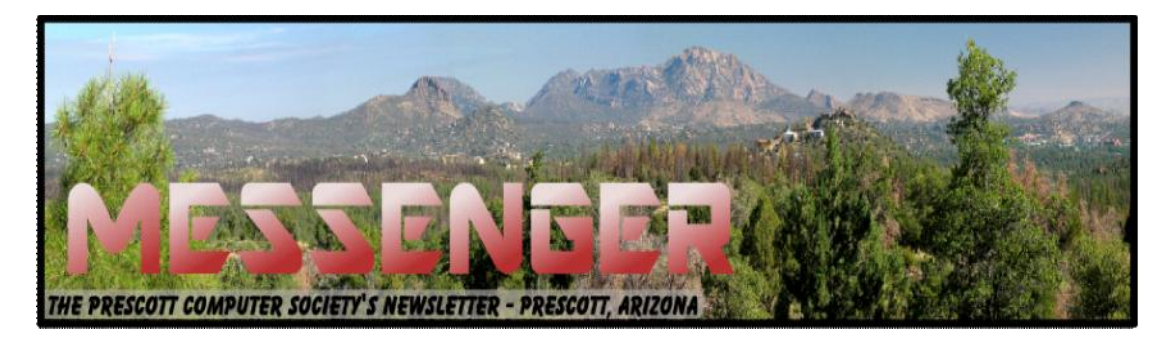

## **February 2015**

Visit our website at www.pcs4me.com Newsletter Editor Ken Johnson, Newsletter Editor

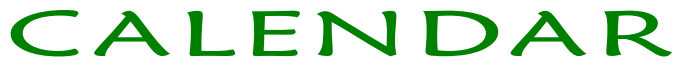

SIG = Special Interest Group

**This Week's Schedule**

**February 14 - Saturday - 1:00-3:00 PM General Meeting - Leader: Ray Carlson Location: Prescott Public Library**

**First Hour: Windows 10 announcements**

**We will begin the first hour by looking at a few themes that came out of the Consumer Electronics Show in Las Vegas in mid-January. The major part of that hour, though, will look at Microsoft's announcements about Windows 10. Microsoft is counting on you being attracted to upgrading and is using a combination of price and new features to insure you will adopt this newest version. We will attempt to clarify their plans and lead a discussion on the implications.**

**Second Hour: We will continue the popular Tips and Tricks series with Phil Ball. Phil will offer a series of specific suggestions about how to make better use of your current computer.**

1)We hold an informal Flea Market in which you are encouraged to bring in your excess computer equipment or software and make them available for others to enjoy at no charge. Please deposit give-away items on the table in the back marked "Free Stuff." Any items left here at the end of the meeting are subject to disposal.

2) If you have items that are just too good to give away, you may set up a separate table and hold your own sale.

3) We conduct a raffle of gift cards at the end of the meeting, so make sure to get a pair of tickets from whoever is in charge and place one on the item you'd like to win.

4) We will also accept your used ink and toner cartridges for recycling. They are turned in to Think4Inc for credits which PCS uses to purchase office supplies from them.

#### **Future Meetings**

**February 21 - Saturday There will be no PCS meeting today.**

**February 28 - Saturday - 1:00-3:00 PM Special Topics SIG - Leader: JB Burke Location: Prescott Public Library This month, JB will delve into topics related to computer hardware, software, the Internet and the World Wide Web. You are sure to find something educational and/or entertaining and/or interesting in this fast-paced enjoyable session. As always, questions and comments will be welcome. After all, JB has to be learning some-**

#### **Future Meetings, Continued:**

Page 2 Prescott Computer Society MESSENGER

**thing from these sessions too!**

#### **3/7/2015 - Saturday - 1:00-3:00 PM Digital Photo SIG** - Prescott Public Library

Phil Ball will demonstrate how to use Photoshop Elements to edit your digital images and discuss ways to take better photographs with your digital camera.

#### **3/14/2015 - Saturday - 1:00-3:00 PM**

**General Meeting** - Prescott Public Library

**First Hour:** Bob Gotischa of Avast will discuss "Security is Everyone's Business".

*Note that these dates are correct at time of publication but are subject to change. Up to date information can be found on our website,* www.pcs4me.com

> *Unless otherwise noted, our meetings are usually held in the Founder's Suite at the Prescott Public Library.*

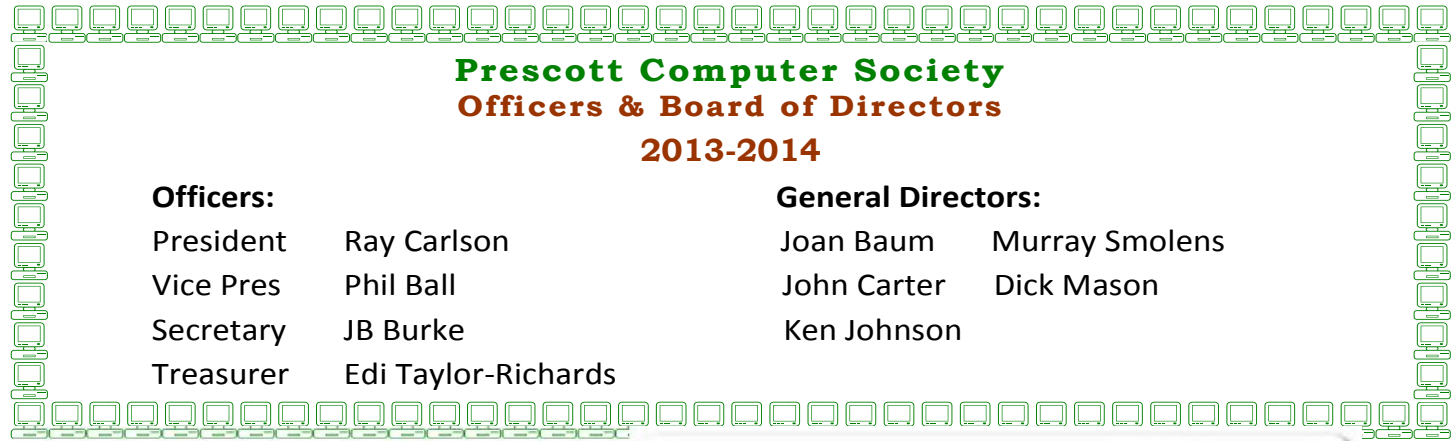

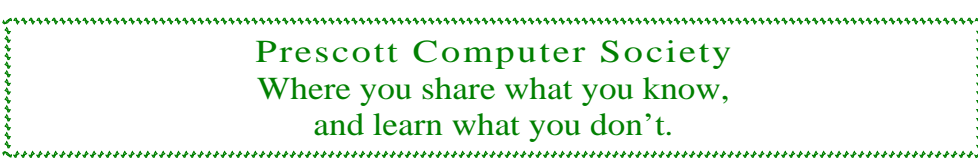

**Low Cost Transfer/Crossover Cable Courtesy of Popular Science Magazine popsci.com/crossovercable Transfer large files quickly**

# **Rewire Your File-Transfer Routine**

Shuffle data at twice the speed for one tenth the cost

When moving terabytes of data from one computer to another, cut out the external drivean expensive, sluggish middle man-by cutting up an Elhernet cable. Rearranging the small internal wires on one end allows. near-instant data transfer between. computers via their network cards. Here's how to do it.  $-$  (ACK DONOVAN

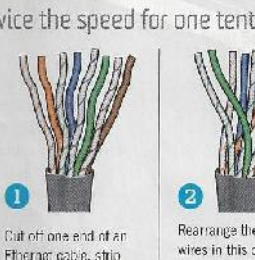

Ethernet cable, strip an inch of its o dec sheath, and untwist the four pairs of colored wires inside. TIME 10 minutes COST About \$10

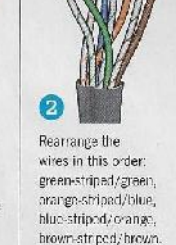

(This links one

Evenly insert the wires into a new cable head (clip facing down) and secure them in place. with an RJ45 crimp tool. Connect two computers with your computer's outputs for new crossover cable. the other computer's square away your inputs, and vice-versa.) sharing permissions, and start moving

mountains of data.

 $\left(3\right)$ 

#### **Software settings for "Rewire Your File-Transfer Routine"**

For full instructions, visit papschoam/arassovercable.

#### (http://popsci.com/crossovercable):

1. If you're a Mac user, simply enable "File Sharing" under System Preferences.

2. For Windows machines:

a. Rename one or both computers to be in the same Workgroup (My Computer --> Properties --> Computer Name).

b. Right-click the hard drive of your data source computer, navigate to "Sharing and Security," and enable file sharing.

c. You'll need to right-click and enable file sharing for each folder you'd like to share (e.g. "Movies," "Music," etc.).

3. If you're transferring files between different operating systems, you'll need to make changes on both ends. Transferring between Mac and Windows machines, for instance, still requires changing file permissions in Windows (even if "File Sharing" is already turned on for the Mac machine).

4. Find your newly shared computer in Go --> Network on a Mac to begin transferring files.

5. On a Windows machine your shared computer

will appear in Control Panel --> Network Places --> View workgroup computers.

6. To allow the computers to exchange files in either direction, repeat file-sharing changes on the destination machine.

7. Start moving mountains of data.

*(Editor's Note: If anyone needs to use my RJ45 crimper, call me and I will bring it to a PCS meeting.)*

**The Economics of XP Conversion By Russ Merritt, Secretary, The Computer Club, Inc., Sun City Center, FL June 2014 issue, The Journal www.scccomputerclub.org/ ilonamerritt7201 (at) gmail.com**

With the Microsoft decision to drop all support for their XP Operating System, those still using XP now face the decision of what to do. Do nothing? Convert to Windows 7? Or to Windows 8? Or buy a new computer.

To do nothing invites some risks to be considered. If all you do is play some computer games like solitaire and maybe prepare private correspondence that you print and mail – then the only risk is computer failure, and that has always existed. If, however, you use email or do any transaction on the Web, then there is the unknown risk of virus attacks. The risk is unknown because the vulnerability of the current XP system is unknown. It is assumed that there are yet unknown ways that XP is open to virus attack. What is known is that Microsoft will make no further changes to XP to fix those problems when they do occur.

So then perhaps you should consider converting to Windows 7 or Windows 8. Step one is to turn to Microsoft for advice. They have two free programs that can evaluate your computer. To find this support —from your search engine enter Windows 8 Upgrade Assistant or Windows 7 Upgrade Adviser. This will lead you to the free upload site for either test. Use the one that addresses your choice of the Operating System. Or run them both, if you are thinking about making a choice based on the capability of your current computer. Don't be too disappointed if you find that you cannot convert to either system. Your PC is a little old, and technology has advanced at a rather rapid pace.

Assume your equipment can handle an upgrade. At Amazon on April 16, 2014, the following prices were quoted: Windows 7, Home Edition: 64 bit - \$99.99; 32 bit – 89.99; Professional Edition: 64 bit - \$139.99; 32 bit – \$129.99; Ultimate Edition: 64 bit - \$189.99.

Windows 8.1, full version - \$133.28; Windows 8.1 Pro, full version – \$173.35

One thing is known about upgrades from  $XP - any$ upgrade must be a clean install. That means the hard drive will be erased. To prepare for this, an external copy of all data must be made before the upgrade is started. Once the upgrade is complete, the data can then be copied back into the computer, but all programs will have to be reinstalled. There is an unknown risk here. The older programs may not run on the newer Operating System. The other factor is  $-$  do you still have the installation disks for all your programs? Some unknown costs are at play here.

Also unknown is the impact of a new operating system on external equipment such as printers. Will they still work? If not, can you download new drivers so that the equipment will be operational?

Next Question. Can you do all this or are you going to have to hire some help?

The other option is buy a new computer. If your needs a basic and simple, a new computer could cost as little as \$300.00 and there's been some on sale recently for under that figure. In my opinion, you will need 4 gigabytes of RAM. Storage (hard drive size) that comes with your new PC will be big enough for your immediate needs (maybe even big enough forever). You may not get a CD/DVD drive, and if you need one with what you do, buying an external CD/DVD drive would be the answer – maybe \$30.00 or so. There might be some com patibility issues with old CRT monitors, but with the newer flat screen monitors, they should work with any new PC (check on the monitor's cable connections, just to be sure).

As with the update plan above, the data from your old PC still has to be transferred and the programs installed on the new PC. How much help you will need with this step is determined by you.

So there you have the basics – buy and install a

*Continued from pg 3:* The fact of the same of the mew Operating System or buy and set up a new Computer. There are extra costs you have to add as appropriate for which ever method you choose to solve the lack of support for Windows XP.

> While the various electronic parts of a computer rarely fail, hard drives always do – it's only a matter of time. So, which solution appeals to you, investing in a new computer or updating an old one. This is an individual choice that only you can make.

#### **Disable Images in Browsers (PC and Android) Carol Picard, Webmaster/Newsletter Editor, Midland Computer Club, MI www.mcc.apcug.org**

When low-speed internet connections were the norm, turning off images in web browsers was often done so pages would load faster. With high speed connections more common, there may not be as much concern about images in web pages but there still might be times when you don't want to have the images display.

The following changes take place immediately, it isn't necessary to close and re-launch the browser. New pages will open with no images. Pages that were already open will still display images, to remove images, refresh the pages.

## **PC**

#### **Firefox**

In address bar, type: about:config Press: Enter

Search for: permissions

Double click: permissions.default.image

Type desired value in Enter Integer Value window:

- 1 -- always load the images
- 2 -- never load the images
- 3 -- allow only images from the same site to load and block third-party-images

Click OK

https://support.mozilla.org/en-US/ questions/981640

#### **Google Chrome**

Click Menu icon (upper right corner of Toolbar) Click Settings

Scroll to bottom and click "Show advanced Settings" Under Privacy, click "Content Settings…"

Under Images, chose one of the following options: -disable all images – click in circle to left of "Do not show any images"

#### Prescott Computer Society MESSENGER Page 5

#### Cont'd from page 4

- -disable some images: keep the default option set to "Show all images", click on "Manage exceptions…" and add domains/subdomains that should be blocked
- -disable all images, with some exceptions: click in circle to left of "Do not show any images", click on "Manage exceptions…" and add domains/subdomains that should be allowed

#### Click Done

#### https://answers.yahoo.com/question/index? qid=20111125034126AAYVk8e

#### **Internet Explorer**

Click Tools icon (gear icon at top-right corner of window)

Click "Internet Options"

Click Advanced tab located at top of resulting dialog box

Scroll through list of options to Multimedia section Click to remove checkmark from box to left of Show pictures

Click "OK" to confirm change

http://www.ehow.com/how 8166038 turn-offimages-internet-explorer.html

#### **ANDROID**

**Browser** (stock browser - globe icon - not on all tablets) Tap Menu button (3 small vertical squares in upper right) Tap Settings Tap Bandwidth management Tap to uncheck box for Load images **Dolphin** Tap Dolphin icon Tap gear icon (Settings) Tap Web content

Tap Load images

Tap in circle to set: Always off or Show in WIFI

#### **Firefox**

In address bar, type: about:config Press Enter Search for: permissions Single tap: permissions.default.image Tap up pointing arrow to change setting: 2 (never load images)

3 (allow only images from the same site to load and block third-party-images)

 To re-display images: tap Reset or tap down pointing arrow to change setting: 1 (always load images)

#### **Google Chrome**

Have not found in current Android version

**Google Voice by Dick Orenstein, Member, Sarasota PCUG, FL June 2014 issue, PC Monitor www.spcug.org dicko (at) spcug.org**

Google Voice is a free telephone number that you can direct to forward calls to any other telephone number. In addition, you can block calls, receive transcribed messages, and do numerous other activities. Google Voice will also dial and connect calls for you; however, the call will be connected to another telephone number, i.e. your cell phone or your land line, as you direct.

For a visual introduction you can go to this You-Tube link:

http://www.youtube.com/watch? v=cOZU7BOeQ58

You may be able to get a Google Voice number that is within your area code, but in today's world the area code of the number is not necessarily an indication of the location – witness mobile phones. Most of us have a mobile number from our home base, but if we move, most don't change the number. And in my case, I have a mobile number from there, but have a Google Voice number from this 941 area code, and calls get routed to my cell phone!

To get a Google Voice number, sign into Google Voice (you do have a Google Account don't you?) by going tothe URL, *www.google.com/voice*. If you don't have a Google Account (some-name-you choose.gmail.com), you can do it right there.Once there, you can answer the questions and select your phone number from a list that will be presented.

Once you have your number, you'll now have to

#### Continued from pg 5

set up certain parameters so that the number works for you as you desire.

The first thing you'll want to do is to establish your **settings**. Click on the gear on the right side of the screen, and then click "Settings." The first tab is "Phones." Since you already chose a number, you will see that number and "Change/Port" and Delete and Transfer as available options. I do not recommend porting your mobile number as that will limit choices down the road. You will want a NEW GOOGLE VOICE NUMBER.

Then you will see a list of options for forwarding calls. I forward calls to my mobile number, but you can select other options which include forwarding calls to up to six (6) other numbers. You can "Add another phone" by clicking on that link.

The next tab, "Voicemail & Text" allows you to record a greeting, play your greeting, set up an email alert, forward texts, add a PIN and to turn on transcribing messages.

The "Calls" tab allows you to turn on Call Screening, and a number of other pretty self-explanatory options.

"Groups and Circles" tab allows you to establish actions by grouping. In order to use this feature, your address book has to be part of Google Contacts. That feature is beyond the scope of this article at this time, but I'll make a follow up. For now, all incoming calls will be treated the same.

"Call Widgets" can be put on any web page, and allow people to call from that web page. When somebody clicks on the widget, we call them and connect them to you. Your number is always kept private. You can create multiple call widgets and have different settings for each of them. This, too, is beyond the scope of this article.

"Billing" will allow you to set up Calling Credits. These can be used to make calls (outgoing) to other number, mostly in our case international numbers, at low rates. You can look up the rates for international calls.

"Account" is some simple setups, language, time zone passwords, etc.

On the left of the Google Voice page are two red boxes, "CALL" and "TEXT" that allow you to call another number using Google Voice. US numbers can be called for free and are connected to the phone you specify. For

example, I can call someone from my Google Voice number and speak to them from my cell phone. I might do that because I do not want that person to see my real cell phone number. So, I click "CALL," enter the number I wish to call and specify to connect the call to my cell phone. You may do the same for text messages by clicking the "TEXT" box and entering the mobile number and the message.

So, let's summarize the advantages that Google Voice provides:

A new phone number with lots of control. The ability to allow or block callers, screen calls, forward calls to numbers by who made the call, and to transcribe and received messages by email.

- An ability to make calls from your Google Voice number and speak from any device that's handy to you at the time.
- It's free.
- Depending upon your use, you will find many more advantages as you use these features.

I am also referring you to a great article by Kim Komando at:

http://www.komando.com/tips/248497/3-great things-you-never-knew-you-could-do-with-afree-internet-phone-number/all

### **Need Help With Computers?**

Did you know that the Prescott Public Library has a program of Computer mentoring on a one-on-one basis? They have several experienced volunteers who will work with you using one of the Library computers.

All you need to do is make an appointment with either the "Ask a Librarian" personnel or go to:

http://www.prescottlibrary.info/.

**Welcome To**

**New Members**

Ray Everett Roger Hanson Marty Jones